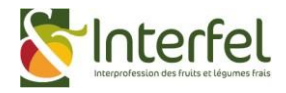

# Notice explicative de connexion à l'espace cotisant pour la télédéclaration.

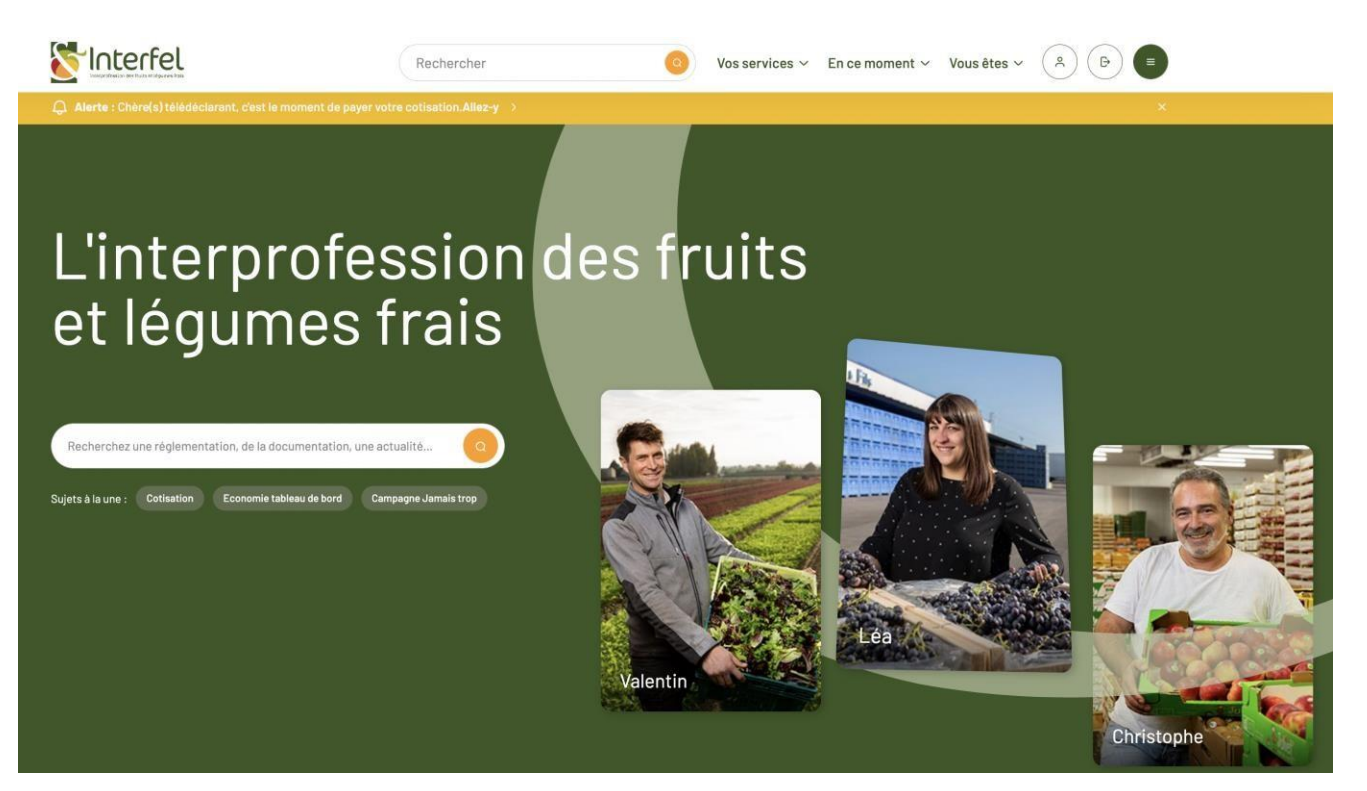

## **Sommaire**

- 1. Connexion à l'[espace cotisant.](#page-1-0)
- 2. [Accès à la télédéclaration.](#page-2-0)
- 3. [Remplir son bordereau, sauvegarder, valider.](#page-4-0)
- 4. [Télécharger son bordereau.](#page-5-0)
- 5. [Payer en ligne.](#page-6-0)

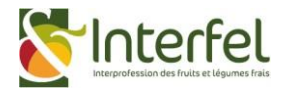

## <span id="page-1-0"></span>1. Connexion à l'espace cotisant.

Rendez-vous sur le sit[e interfel.com](https://www.interfel.com/)

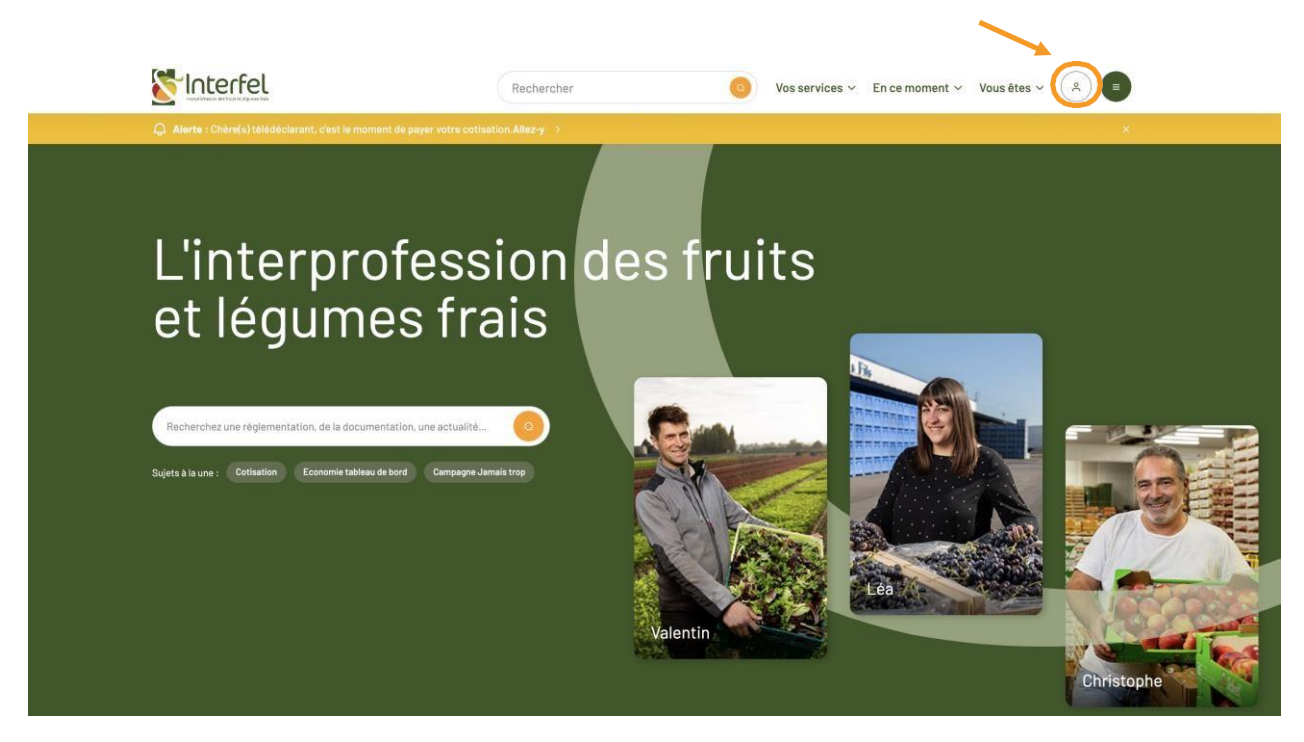

Etape 1.1 : « Créer un compte cotisant »

Pour avoir accès à la version connectée du site, cliquez sur le bouton <sup>a</sup> « compte » en haut à droite du site.

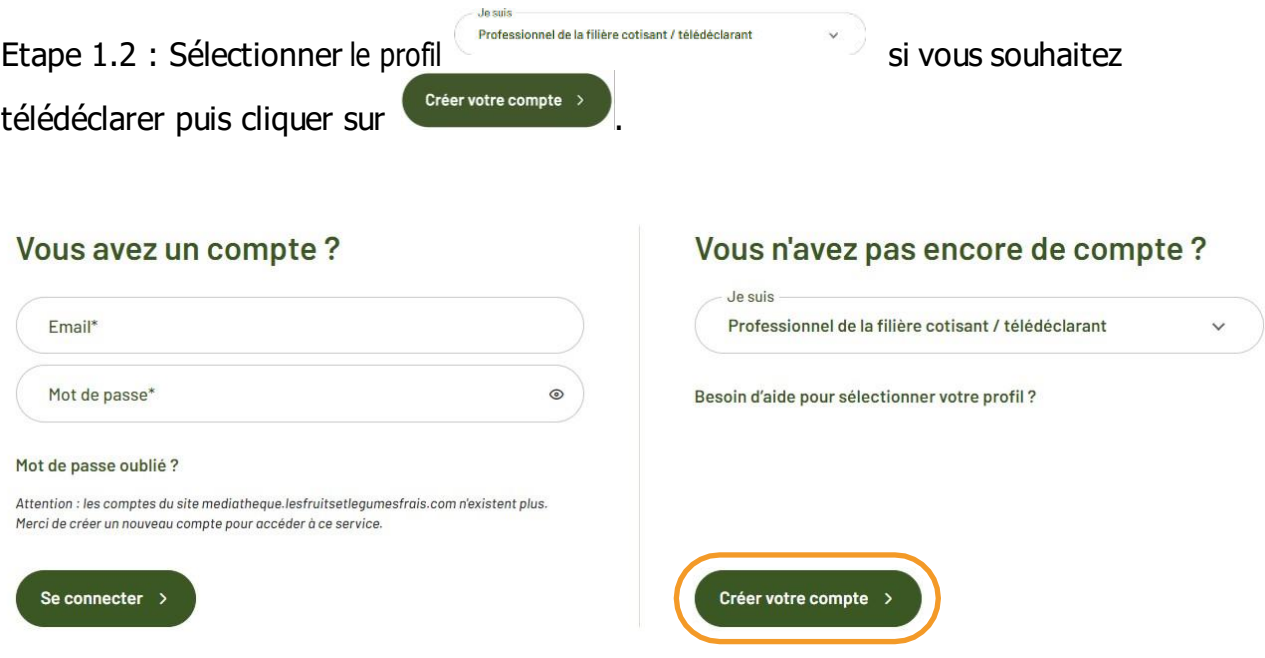

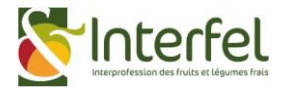

<span id="page-2-0"></span>Etape 1.3 : Remplissez les champs

- Nom et Prénom
- Email professionnel
- Votre numéro de téléphone portable
- Numéro de cotisant se trouve sur votre bordereau de cotisation
- Votre fonction
- Je souhaite pouvoir télédéclarer » : cliquer sur « oui » si votre rôle dans l'entreprise vous le permet.
- Sélectionner votre secteur d'activité principal ainsi que votre sous domaine.
- Sélectionner une ou plusieurs familles de fruits et légumes.

Suivant  $\rightarrow$ Etape 1.4 : Ensuite, appuyez sur le bouton

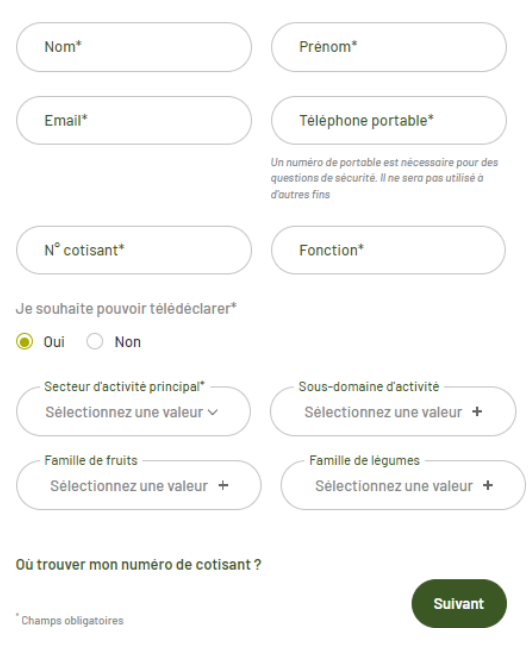

Informations personnelles 1/2

• Définissez votre mot de passe sécurisé contenant au moins 8 caractères (1 caractère en minuscule, 1 caractère en majuscule, 1 caractère spécial et 1 chiffre).

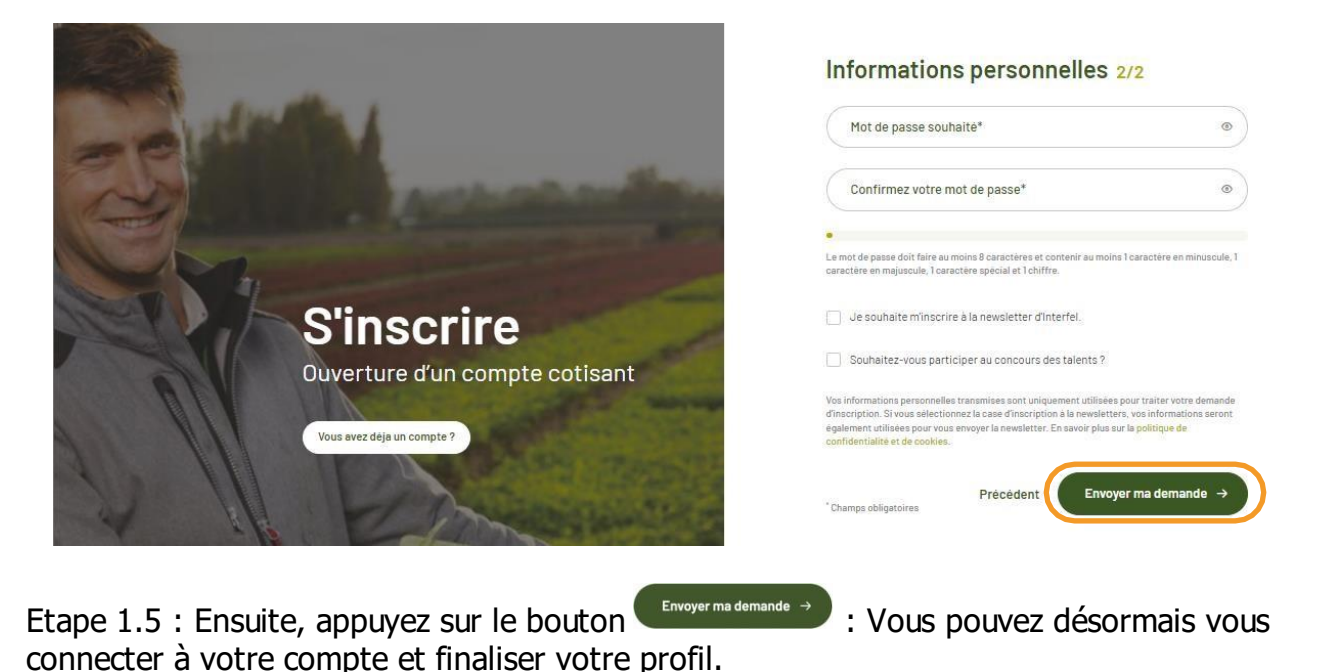

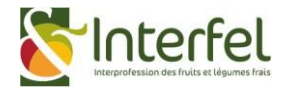

### 2. Accès à la déclaration.

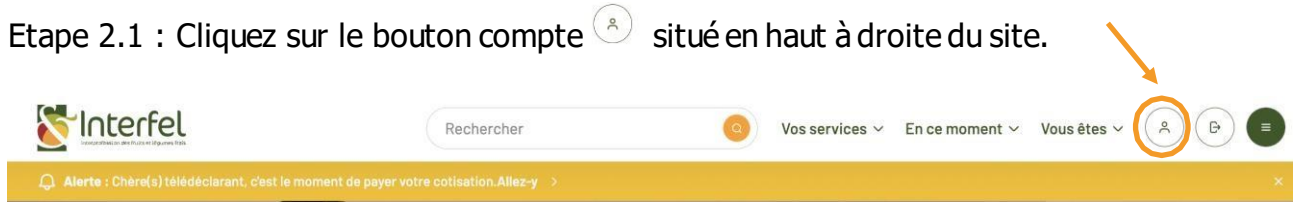

#### Etape 2.2 : Vous accédez à « Mon espace personnel» composés de 3 rubriques :

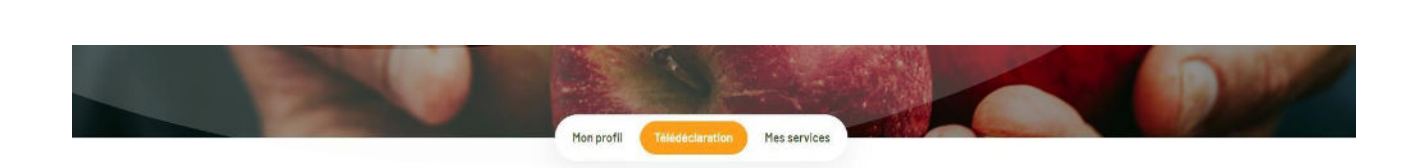

Etape 2.3 : Vérifiez que vous êtes bien sur la page

Etape 2.4 : Sur cette page, vous retrouverez l'ensemble des éléments correspondants à votre société, ainsi que les bordereaux de déclaration en ligne.

• Société : Nom de l'entreprise déclarante.

Télédéclaration Mes services

- Adresse : Adresse de l'entreprise déclarante.
- Cotisant : Numéro de cotisant référencé chez INTERFEL.
- Date de retour : Date de retour des bordereaux et paiement attendu des déclarations en ligne

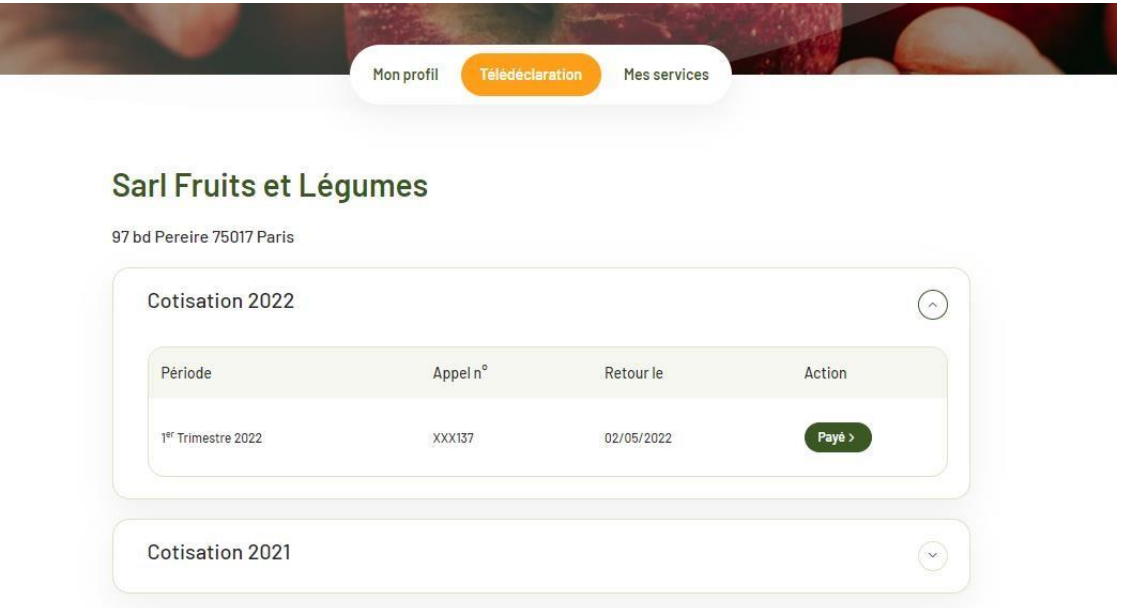

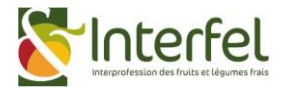

Le statut du bordereau est affiché à la droite de la page et peut avoir 3 états :

- Télédéclarer : le bordereau est vierge, ou a été sauvegardé mais non transmis à INTERFEL
- Saisi non réglé : le bordereau a été complété et transmis à INTERFEL. Cependant le paiement de la cotisation n'a pas encore été effectué
- Payé : le bordereau a été complété et transmis à INTERFEL, le paiement a été réalisé en ligne par carte bancaire ou par chèque ou encore par virement.

Etape 2.5 : Pour télédéclarer - Cliquez sur le bouton reledeclarer> Cotisation 2022 Période Appel n° Retour le Action 2<sup>ème</sup> Trimestre 2022 489XXX 01/08/2022 Télédéclarer > 1er Trimestre 2022 487XXX 02/05/2022 Payé >

<span id="page-4-0"></span>3. Remplir son bordereau, sauvegarder, valider.

Etape 3.1 : Remplissez le bordereau avec vos données chiffrées tel qu'habituellement sur la version papier. Les calculs se réaliseront automatiquement selon les règles de la cotisation. Vous pouvez vous référer à la [notice explicative cotisation Interfel 2023 à 2025.](https://www.interfel.com/wp-content/media/2023/04/notice-explicative-cotisation-advalorem.pdf)

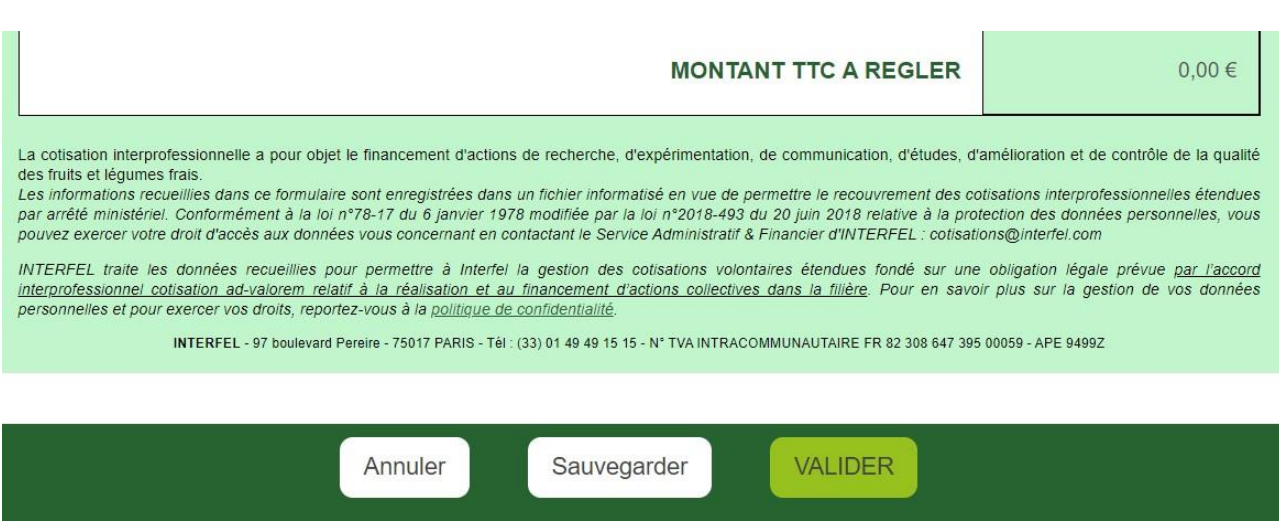

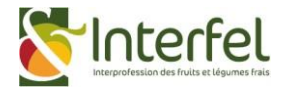

Etape 3.2 : Dans le cas où vous ne possédez pas l'ensemble des informations à intégrer dans votre bordereau, il vous est possible de sauvegarder vos données en cours de saisie, en cliquant du le bouton survegarder

Il vous sera donc possible de revenir sur votre bordereau afin de le compléter – ce dernier ne sera pas transmis à INTERFEL tant que vous ne le validez pas.

Etape 3. 2 bis: Dans le cas où vous avez intégré l'ensemble de vos données, vous pouvez valider votre bordereau en cliquant sur le bouton **WALIDER** . Dès lors, il vous sera demandé de certifier l'exactitude des informations avant de transmettre le bordereau à INTERFEL.

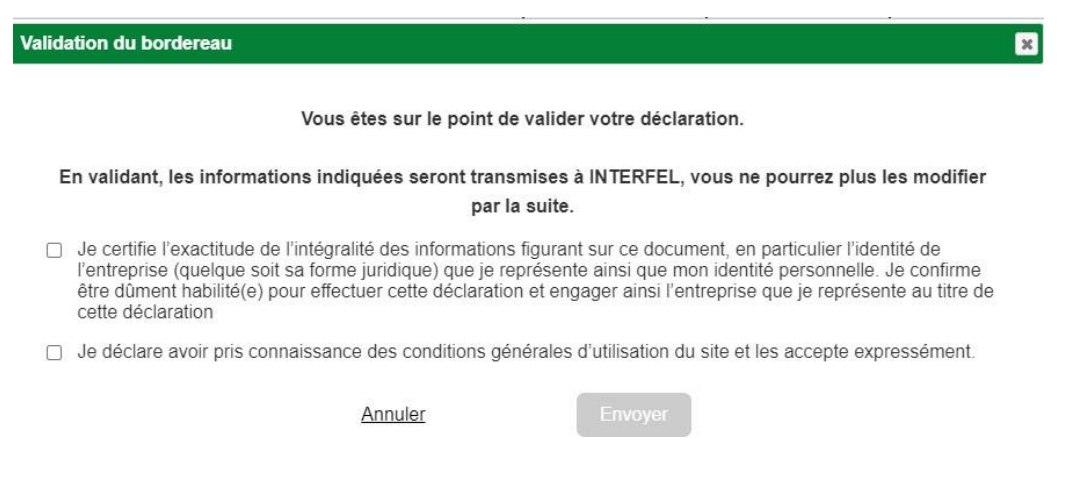

#### <span id="page-5-0"></span>4. Télécharger son bordereau.

Etape 4.1 : Après avoir validé votre bordereau, vous pouvez le télécharger en cliquant sur le bouton  $\frac{1}{\text{det}(C)}$  . Le téléchargement s'activera automatiquement et vous retrouverez votre bordereau dans le dossier « Téléchargement » de votre ordinateur.

Il vous sera également possible de le télécharger plus tard en revenant sur votre bordereau depuis votre espace cotisant.

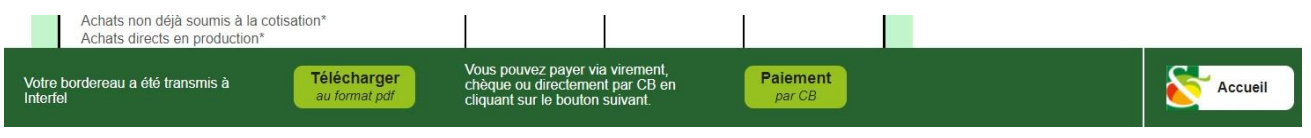

Accueil Etape 4.2 : Vous pouvez retourner sur l'accueil du site en cliquant sur le bouton en bas à droite de votre écran.

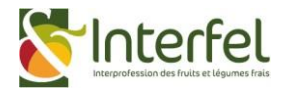

### <span id="page-6-0"></span>5. Payer en ligne.

Etape 5.1 : Depuis l'étape précédente, vous pouvez accéder au paiement en ligne en cliquant sur le bouton  $\begin{bmatrix} \frac{Paiement}{parCB} \end{bmatrix}$ . Vous serez redirigé vers une page sécurisée sur laquelle vous intégrez vos données bancaires afin de payer la cotisation.

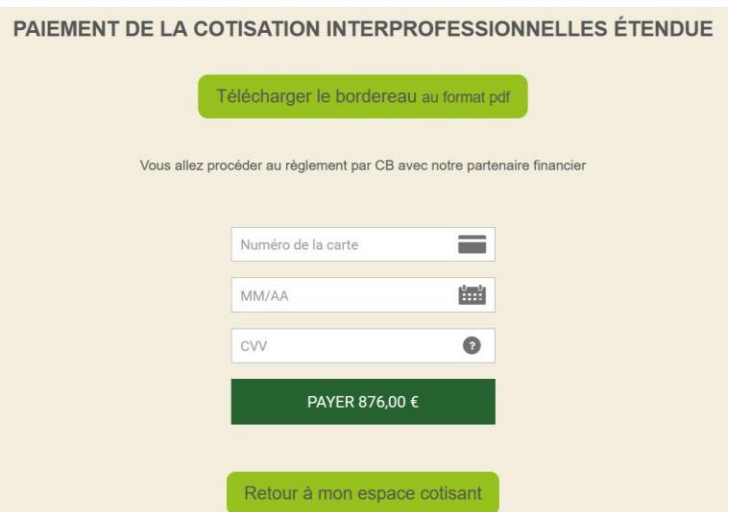

NB: N'oubliez pas de vérifier votre plafond de carte pour les grands montants

Etape 5.2 : Cliquez sur PAYER afin d'être redirigé vers l'écran d'authentification de votre banque. Vous pouvez arrêter le processus en cliquant sur le bouton Retour à mon espace cotisant qui vous renverra sur votre page d'accueil de l'espace. Il vous est également possible de revenir plus tard pour procéder au paiement. Dans ce cas, vous pourrez cliquer sur le bouton dans votre espace onglet « Télédéclaration » : « Saisi non réglé », et suivre l'étape N°1.

NB : Vous pouvez également payer par chèque ou virement en mentionnant votre numéro de cotisant et le numéro de bordereau.